### **II. Paper submission**

### 1. Login EDAS

<https://www.edas.info/>

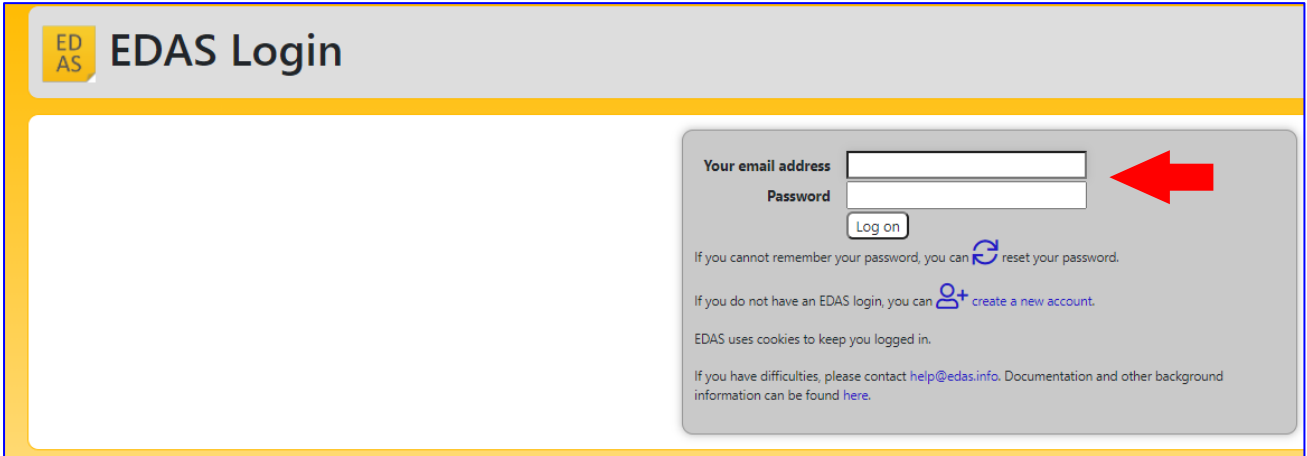

# 2. Select "Submit paper"

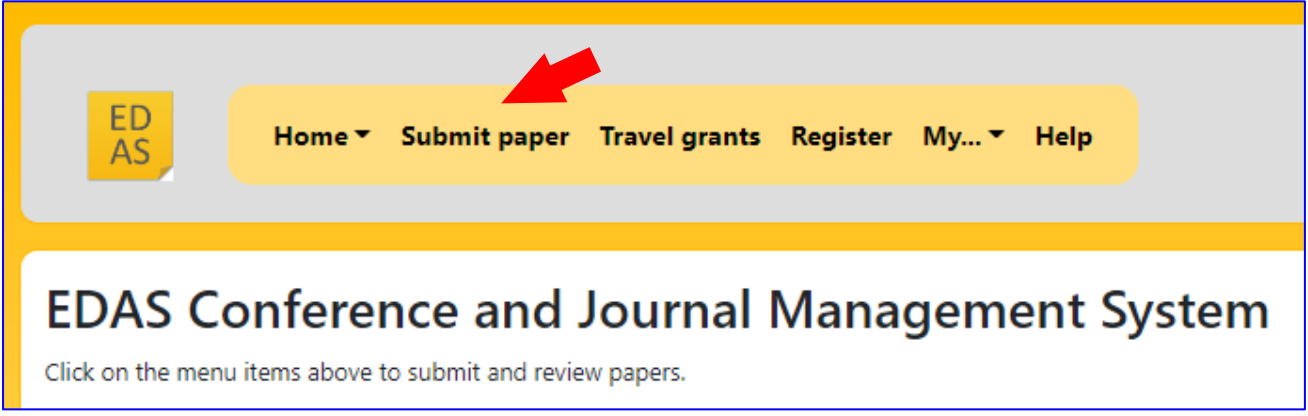

3. Find "SAMCON 2024" from the list of "Conferences accepting submissions".

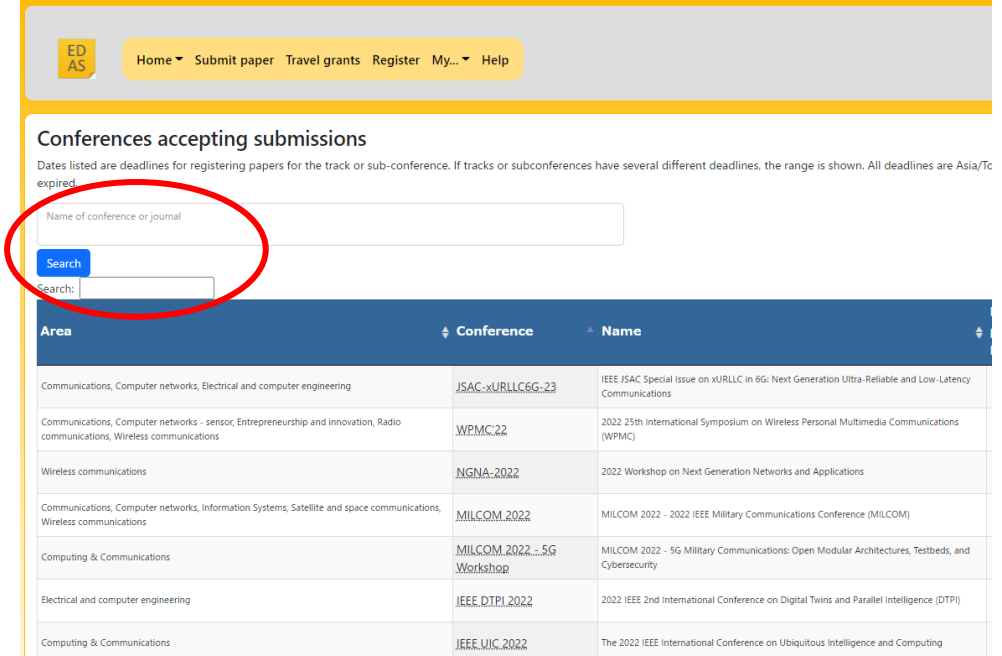

# 4. Click "+" (Add new paper) for "SAMCON 2024" (Example of SAMCON 2022)

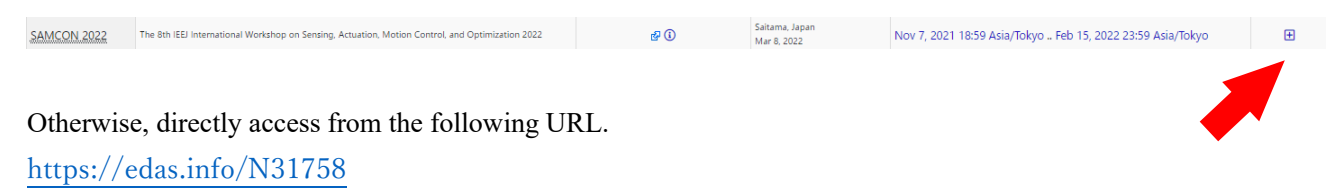

#### 5. Select a track you want to submit a paper (Example of SAMCON 2023).

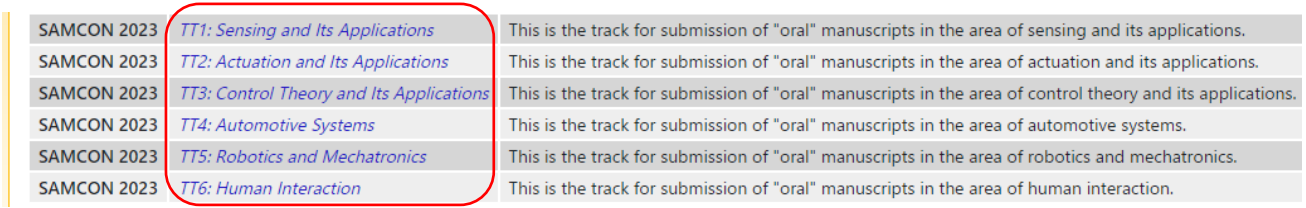

#### 6. Register your paper's information

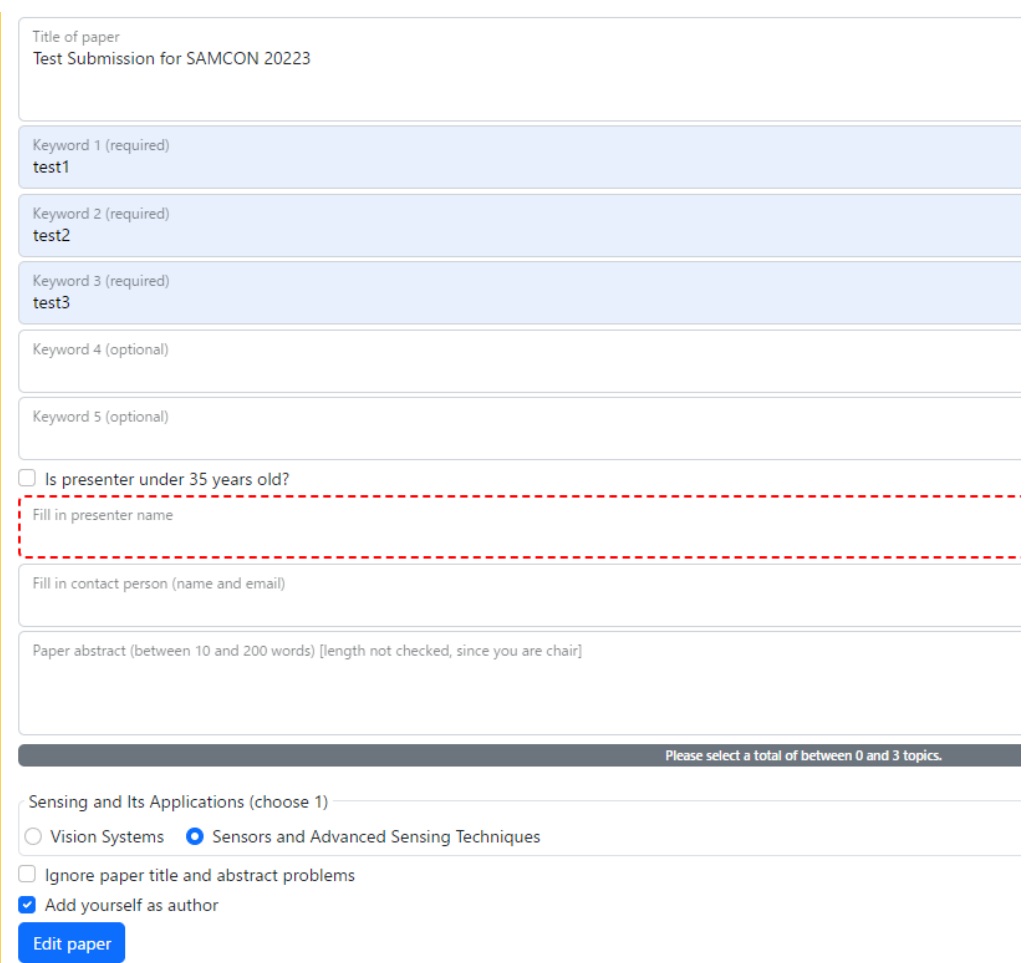

### 7. Select a PDF file of your paper and upload the file from "**Review manuscript**"

Click the icon for upload (Example of SAMCON 2023)

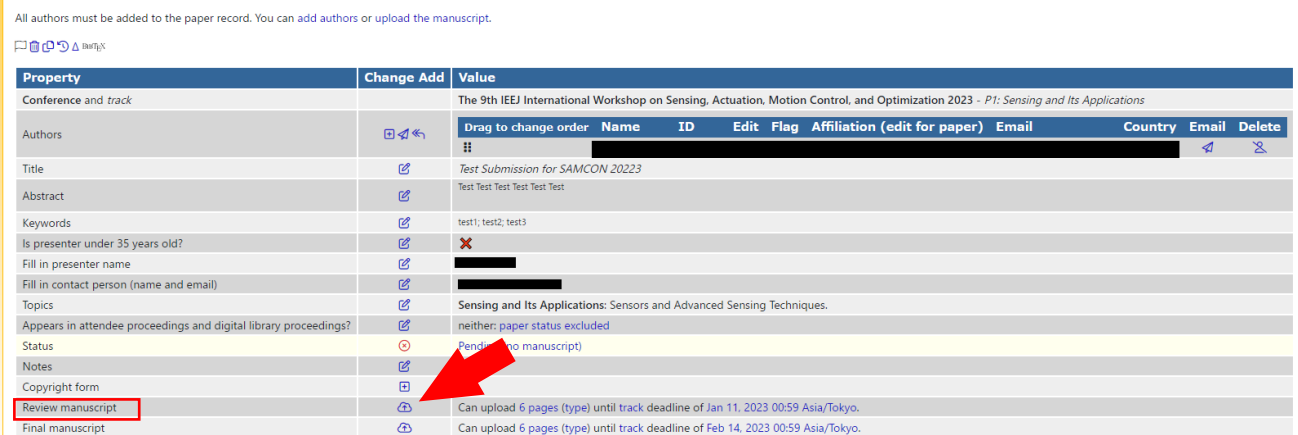

# Select a PDF file of your paper and upload the file (Example of SAMCON 2022)

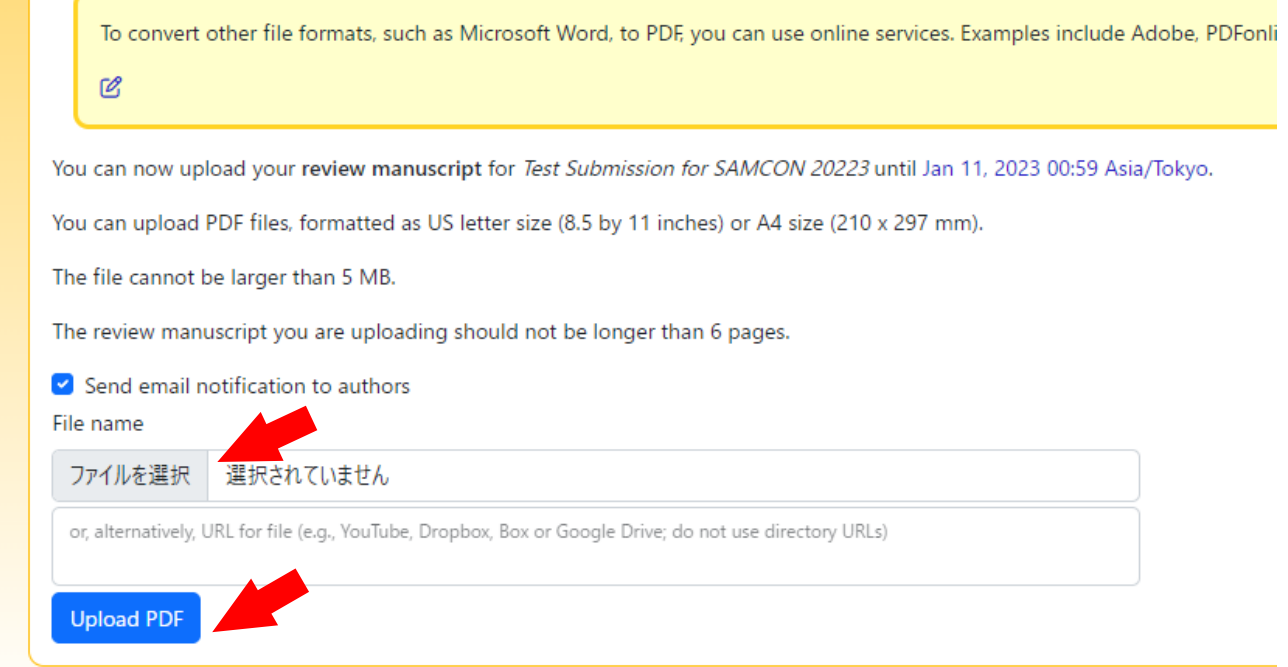

*\* Details: Instructions for Authors*

<https://edas.info/doc/authors.html>